#### **Process Flow for Online Center Registration under PC&PNDT Act, 1994 (Amended, 2003) (For 5 years) & its Renewal**

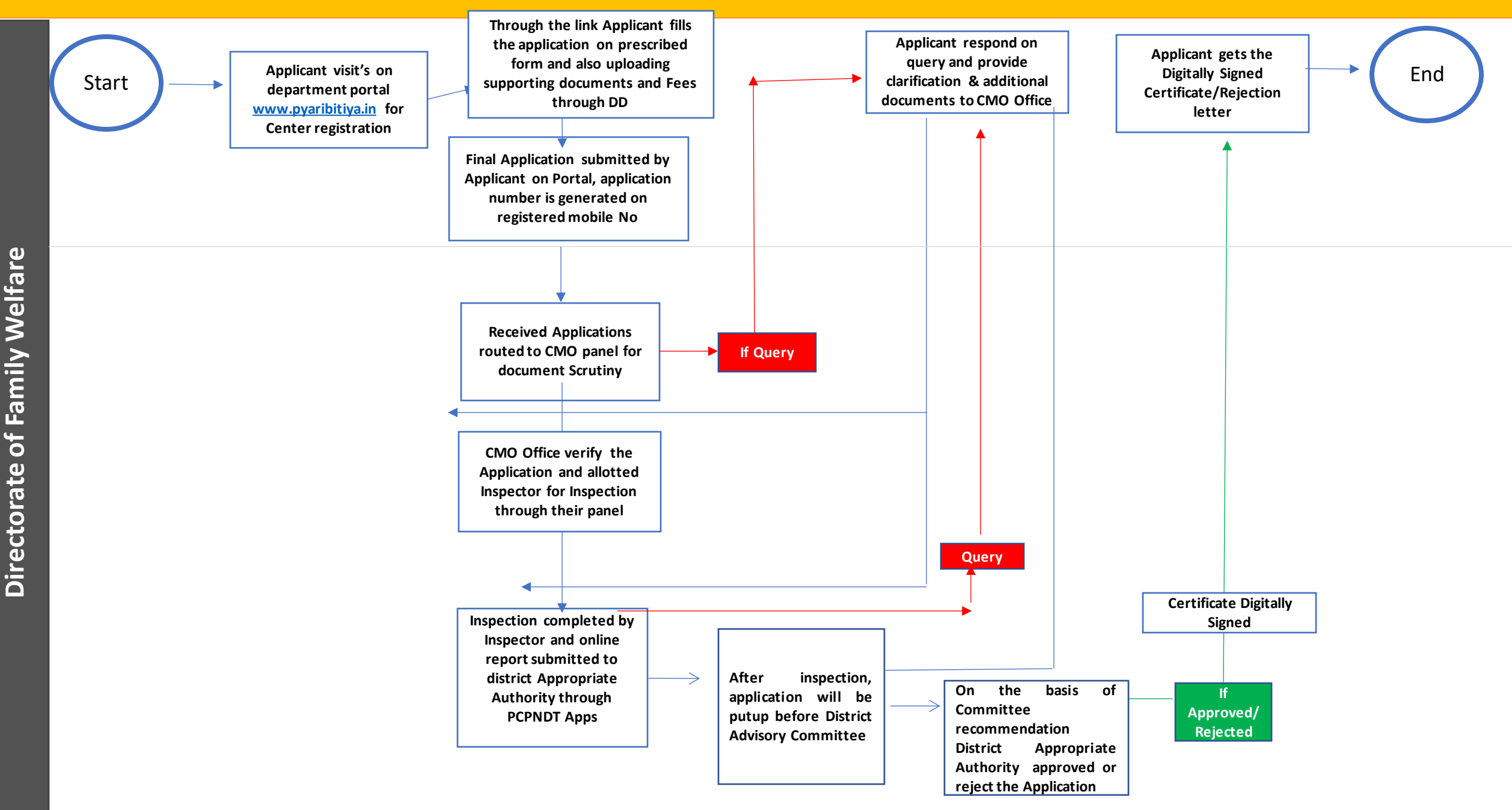

## **Steps involved in New registration & Renewal :-**

### **for New registration-**

- 1. The applicant will open the department portal at **[www.pyaribitiya.in](http://www.pyaribitiya.in/)**
- 2. After logging into the department portal, the Applicant will be click **Apply for New registration link** and fill the **Application on prescribed Form** and covering area specific information I.e. personal Details, Contact Details, Doctor details, Equipments details, Fees details
- 3. Applicant needs to upload required documents i.e. Personal Picture, Affidavit, Demand Draft copy, postal Slip, Lease paper and other required documents
- 4. After filling application form and uploading all required documents. Applicant submits application and can then track its application through application number.
- 5. Applicant should verify email id and mobile no.
- 6. A Application No will be generated and sent through Email/SMS on registered mobile No.
- 7. Now using the Application No user is able to login to department portal and check the status of application time to time.
- 8. After successful submitting Application on portal Notification will be reflected in CMO Panel
- 9.CMO at district **Scrutinizes**the application and if there is any **query** then department will raise the query otherwise they will start inspection process.
- 10. Applicant has to respond on the queries raised by Department within **7 working days**.
- 11. CMO Office verify all documents and Allotted Inspector for Inspection
- 12. Inspector will be submitted online report to District Appropriate Authority through PCPNDT Apps
- 13. On the basis of scrutiny and inspection report, department call advisory Committee meeting, committee recommended for approval or Rejection
- 14. On the basis of recommended of Advisory Committee, District Appropriate Authority Approved or Reject the Application

#### **for New registration-**

- 15**.** If application Approved by District Appropriate Authority than Issue digital Signed Certificate
- 16. Department will be Uploaded DSC on portal
- 17. Applicant open Certificate Issued tab and click link to download the Certificate
- 18. Applicant Downloads the digitally signed certificate from portal at **[www.pyaribitiya.in](http://www.pyaribitiya.in/)**
- 19. In the case of rejection, digitally signed rejection letter can also be downloaded from portal.

# **For Renewal Cases:-**

- 1. The applicant will open the department portal at **[www.pyaribitiya.in](http://www.pyaribitiya.in/)**
- 2. After logging into the department portal, Applicant will be click **Apply for Renewal link** and fill the Control No of the Center.
- 3. Auto fill **Application Form will be open,** Applicant can modify and add on covering area specific information in different step I.e. personal Details, Contact Details, Doctor details, Equipments details, Fees details
- 4. Applicant needs to upload required documents i.e. Affidavit, Demand Draft copy, postal Slip and other required documents
- 5. After filling form-A and uploading all required documents. Applicant submits application and can then track its application through application number.
- 6. Applicant should verify email id and mobile no.
- 7. A Application No will be generated and sent through Email/SMS.
- 8. Now using the Application No user is able to login to department portal and check the status of application time to time.
- 10. After successful submitting Application on portal Notification will be reflected in CMO Panel
- 11. CMO at district **Scrutinizes**the application and if there is any **query** then department will raise the query otherwise they will start inspection process.
- 12. Applicant has to respond on the queries raised by Department within **7 working days**

## **Step Involve in Center certificate Renewal Cases**

- 13.CMO Office verify all documents and Allotted Inspector for Inspection
- 14. Inspector will be submitted online report to District Appropriate Authority through PCPNDT Apps
- 15.On the basis of scrutiny and inspection report, department call advisory Committee meeting, committee recommended for approval or Rejection
- 16. On the basis of recommended of Advisory Committee, District Appropriate Authority Approved or Reject the Application
- 17**.** If application Approved by District Appropriate Authority than Issue digital Signed Certificate
- 18. Department will be Uploaded DSC on portal
- 19. Applicant open Certificate Issued tab and click link to download the Certificate
- 20. Applicant Downloads the digitally signed from portal at **[www.pyaribitiya.in](http://www.pyaribitiya.in/)**
- 21. In the case of rejection, digitally signed rejection letter can also be downloaded from portal.

## **Checklist**

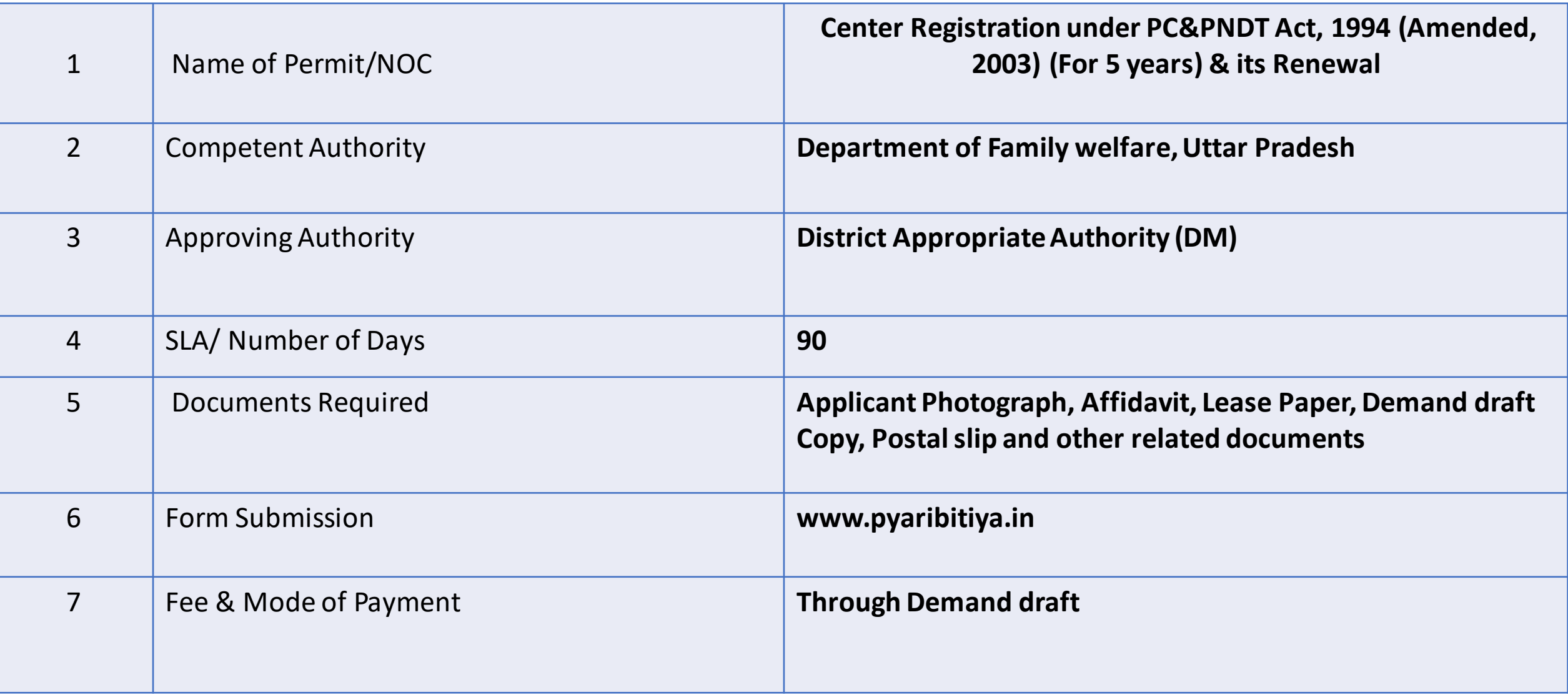